### Quick Reference Card - Basic

# PA40 Leave of Absence Without Pay

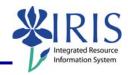

Process: Use PA40 to enter a leave of absence without pay.

Role: Authorized Personnel Frequency: When Needed

| BEGINNING                                                                                                    |                                                                           |
|----------------------------------------------------------------------------------------------------|---------------------------------------------------------------------------|
| Enter the transaction code                                                                                                    | PA40                                                                      |
| PERSONNEL ACTIONS SCREEN                                                                                                    |                                                                           |
| Person ID                                                                                                    | Enter the employee's Person ID or use the Possible Entries icon to search |
| Press Enter to populate the fields                                                                                                    |                                                                           |
| Start Date                                                                                                    | Enter the first day of the LOA                                            |
| Select <b>LOA without Pay</b> by clicking on the selection button on the left of the action.                                                                                                    | LOA without Pay                                                           |
| Click on the Execute icon                                                                                                    |                                                                           |
| ACTIONS (0000)                                                                                                    |                                                                           |
| 01 Temporary Disability Leave 02 Educational 03 Military 04 Sabbatical 05 Scholarly 06 Workers' Comp 07 Flex Leave 08 Special Leave without Pay 09 Retiree Extension Leave 10 FML Employee 11 FML Family | Enter the Reason for Action code or use the Possible Entries icon         |
| Read the system messages and press<br>Enter to move through them                                                                                                    | Example:  ① Record valid from 11/27/2005 to 12/31/9999 delimited at end   |
| Click on the Save icon                                                                                                    |                                                                           |
| ORGANIZATIONAL ASSIGNMENT (0001)                                                                                                    |                                                                           |
| Click on the Next Record icon                                                                                                    | <b>₽</b>                                                                  |
| BASIC PAY (0008)                                                                                                    |                                                                           |
| Click on the Next Record icon                                                                                                    |                                                                           |

## **PA40 Leave of Absence Without Pay**

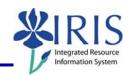

### RECURRING PAYMENTS/DEDUCTIONS (0014) (May or May Not Appear)

If the Recurring Payments/Deduction (0014) infotype appears, check to see if any recurring payments (these begin with Wage Type "2") need to be delimited.

If recurring payments need to be delimited, highlight the payment, click on the delimit icon, then save

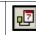

If no recurring payments need to be delimited, click on Next Record

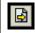

#### **DOCUMENTS TO BE SENT TO COMPENSATION**

Use Z\_PAR to create the PAR and obtain signatures